**ЭКОЛОГИЯ**

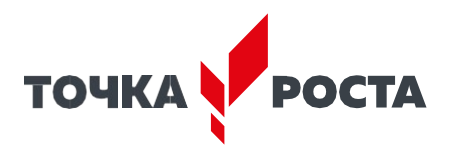

**Описание материально-технической базы центра «Точка роста», используемого для реализации образовательных программ в рамках преподавания экология**

# **СОДЕРЖАНИЕ**

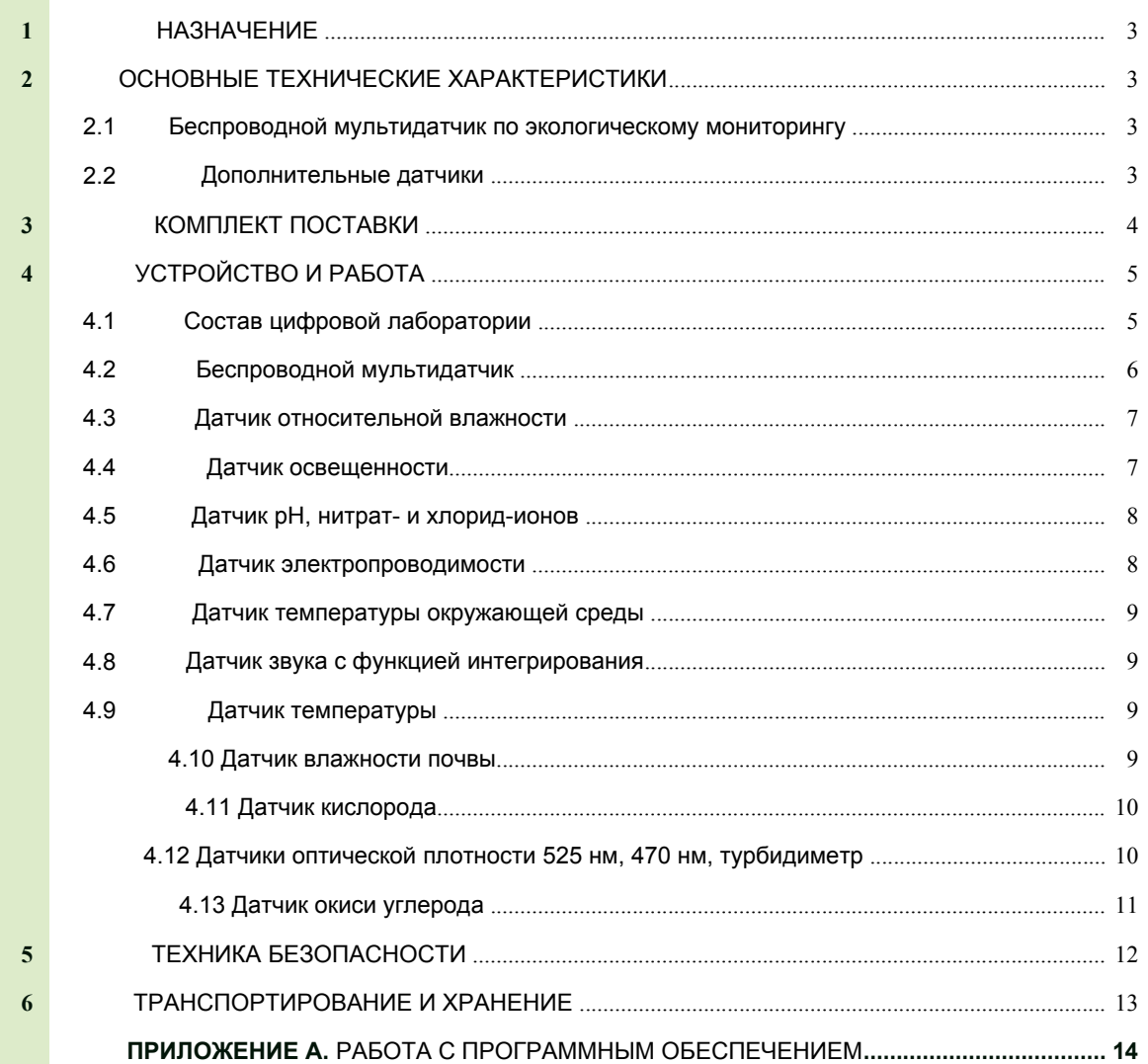

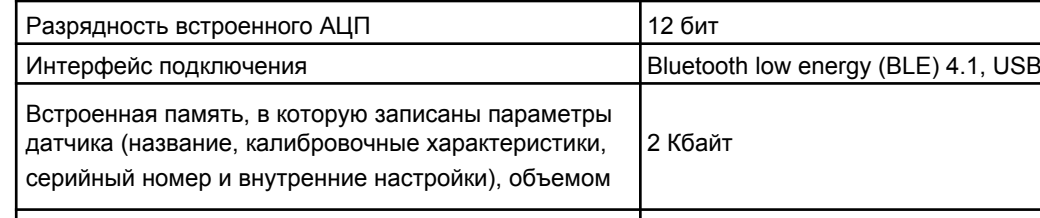

# **ЭКОЛОГИЯ**

**ВНИМАНИЕ! Перед началом эксплуатации изделия внимательно изучите эксплуатаци-онную документацию, входящую в комплект поставки изделия. Оборудование, вышедшее из строя**

# **вследствие неправильной эксплуатации, гарантийному ремонту не подлежит.**

# **1. НАЗНАЧЕНИЕ**

Цифровая лаборатория предназначена для проведения учебного экологического мониторинга инструментальными методами.

# **2. ОСНОВНЫЕ ТЕХНИЧЕСКИЕ ХАРАКТЕРИСТИКИЯ 2.1 Беспроводной мультидатчик по экологическому мониторингу**

Электропитание

| Разъем для подключения зарядного устройства

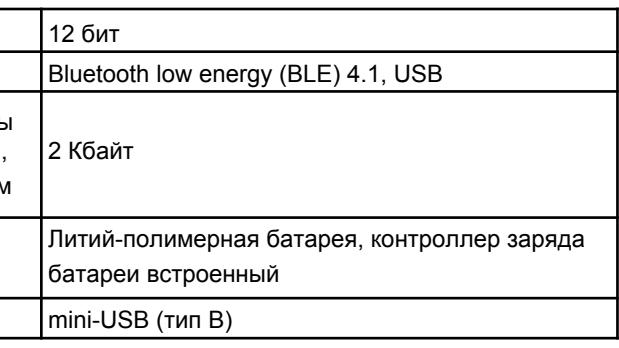

# **Перечень датчиков, встроенных в мультидатчик,**

**и их технические характеристики:**

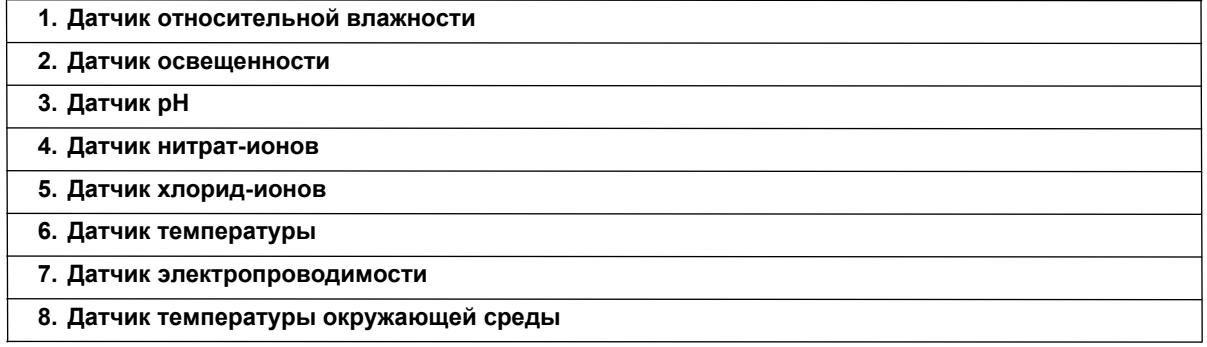

# **2.2 Дополнительные датчики**

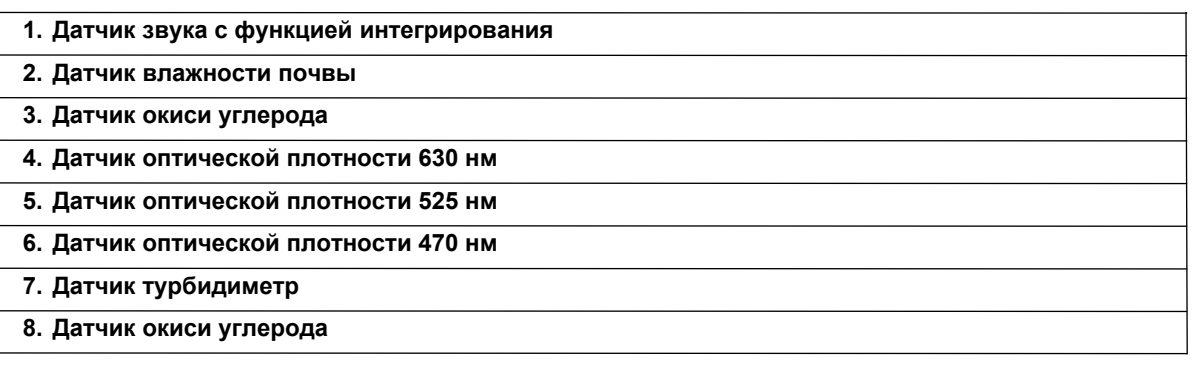

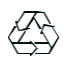

**Примечания:**

**1) Изготовитель допускает наличие предельных отклонений габаритных размеров изделия –** ±**20 мм.**

**2) В процессе модернизации производителем, а также в зависимости от партии общий вид, применяемые материалы и элементы конструкции изделий могут изменяться.**

**3) Предприятие-изготовитель оставляет за собой право вносить изменения в конструктивные особенности, а также в набор комплектующих изделия, не отраженных в эксплуатационной документации и не влияющих на уровень технических, эксплуатационных характеристик и параметров безопасности поставляемого оборудования.**

# **3. КОМПЛЕКТ ПОСТАВКИ**

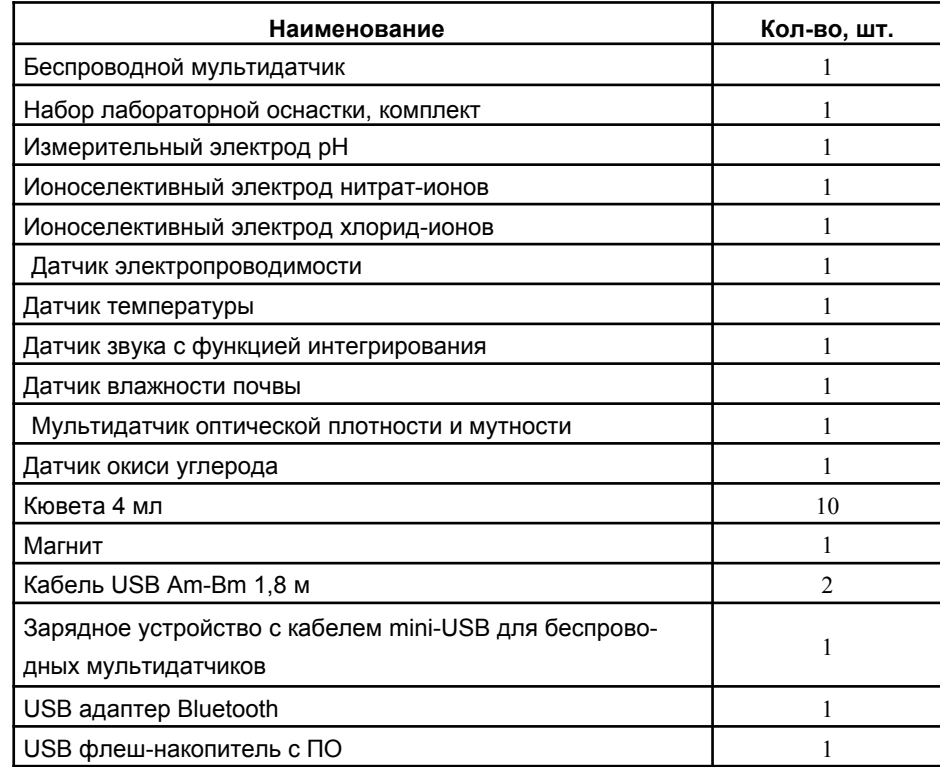

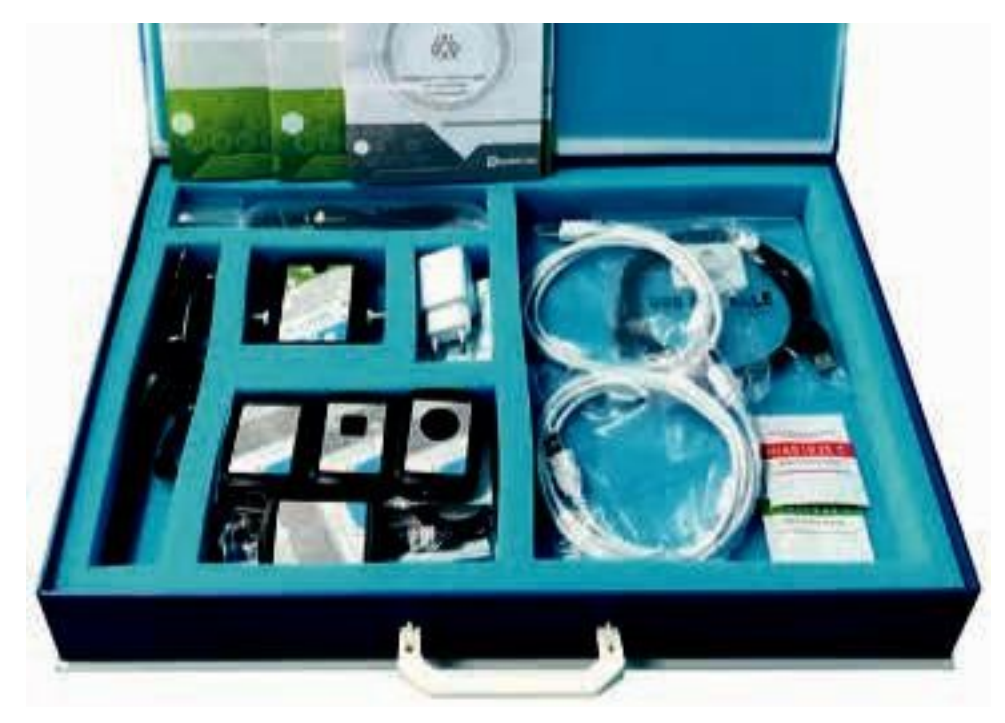

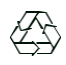

Рисунок 3.1. Общий вид

# **4. УСТРОЙСТВО И РАБОТА**

**ВНИМАНИЕ! В связи с тем, что производитель оставляет за собой право проводить усовершенствование оборудования, входящего в комплект поставки, улучшающее потребительские свойства, то после установки программного обеспечения, поставляемого на USB флеш-накопителе в составе лаборатории, рекомендуется проверить наличие обновле-ний программного обеспечения для персонального компьютера и мультидатчика. Дополнительная информация по работе с датчиками лаборатории, инструкции по обновлению программного обеспечения мультидатчика, обновленные версии руководства по эксплуатации, руководства пользователя ПО, методические рекомендации и другая по-лезная информация доступны для скачивания по ссылке:**

# *https://zarnitza.ru/tsifrovye-laboratorii/*

# **4.1 Состав цифровой лаборатории**

Набор применяется при изучении экологии, биологии, химии, географии и природоведения, а также для индивидуальных исследований и проектной деятельности школьников.

Состав цифровой лаборатории:

- Беспроводной мультидатчик, содержащий в своем составе:
- датчик температуры окружающей среды;
- датчик освещенности;
- датчик относительной влажности;
- датчик электропроводимости, подключаемый к внешнему разъему мультидатчика;

# $Z.LABS$

# **РУКОВОДСТВО ПО ЭКСПЛУАТАЦИИ**

– датчик температуры, подключаемый к внешнему разъему мультидатчика;

– датчик для измерения pH, нитрат- и хлорид-ионов с измерительными электродами, подключаемыми к внешнему разъему мультидатчика.

• Комплект дополнительных датчиков для работы с персональным компьютером на базе ОС Windows:

- датчик звука с функцией интегрирования;
- датчик влажности почвы;
- датчик оптической плотности 630 нм
- датчик оптической плотности 525 нм;
- датчик оптической плотности 470 нм;
- датчик турбидиметр;
- датчик окиси углерода.

• Комплект дополнительных принадлежностей и кабелей, предназначенных для зарядки мультидатчика, подключения оборудования к ПК и обновления программного обеспечения мультидатчика.

### **4.2 Беспроводной мультидатчик**

Датчики, требующие подключения внешних измерительных электродов, обозначены на корпусе цветными пиктограммами, помещенными в круг, датчики, расположенные непосредственно внутри корпуса мультидатчика лаборатории, обозначены пиктограммами серого цвета.

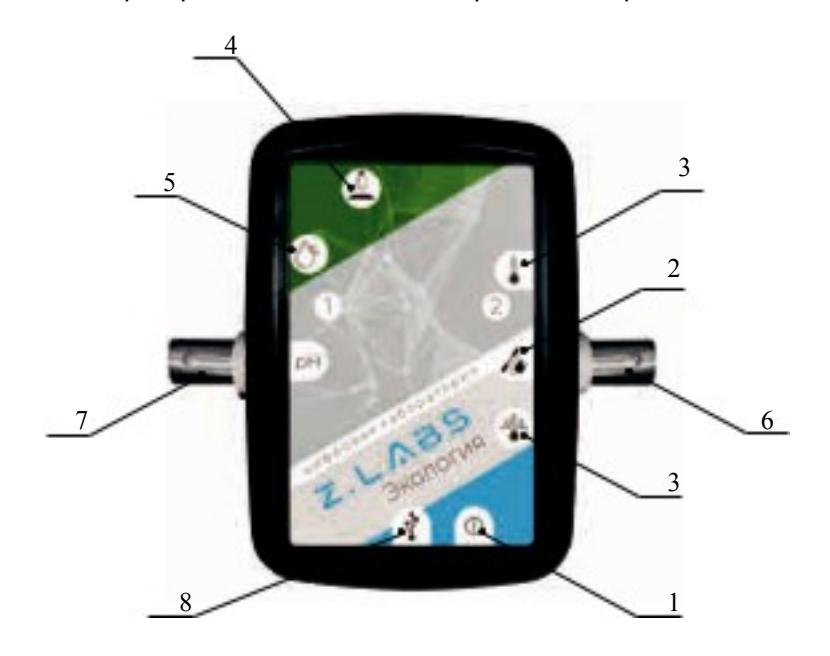

Рисунок 4.2.1. Беспроводной мультидатчик по экологическому мониторингу: 1 – сенсорная кнопка вкл./выкл. мультидатчика; 2 – разъем для подключения датчика электропроводимости; 3 – датчик температуры окружающей среды; 4 – датчик освещенности; 5 – датчик относительной влажности; 6 – разъем для подключения датчика температуры; 7 – разъемы для подключения измерительных электродов pH, нитрат-ионов, хлорид-ионов; 8 – USB разъем для зарядки АКБ и подключения к ПК

 $\mathbb{Z}$ 

# **ЭКОЛОГИЯ**

Мультидатчик имеет возможность для сопряжения с ПК как с помощью USB кабеля, так и по беспроводному Bluetooth каналу связи напрямую, без дополнительных регистраторов данных. Мультидатчик имеет функционал автономной работы (режим логирования), без подключения к компьютеру или планшетному регистратору.

В режиме логирования запись измеряемых данных осуществляется во внутреннюю память мультидатчика, для последующего доступа к этим данным в программе сбора и обработки данных. Включение и выключение мультидатчика производятся с помощью единой сенсорной кнопки. Для включения/выключения необходимо удерживать палец на пиктограмме в течение 5 секунд. В случае отсутствия связи мультидатчика с ПК в течение более 3 минут он автоматически выклю-чится.

Беспроводной мультидатчик имеет RGB светодиоды на лицевой панели в количестве 2 штук. Светодиоды отражают следующие статусы для удобства пользователя:

• успешное сопряжение мультидатчика с регистратором данных, на котором установлена

- готовность к сопряжению мультидатчика;
- программа сбора и обработки данных;
- работа мультидатчика в режиме сбора и передачи данных;
- работа мультидатчика в режиме логирования;

• низкий заряд аккумулятора мультидатчика.

Беспроводной мультидатчик передает следующую информацию с возможностью просмотра этой

информации в ПО сбора и обработки данных:

- уровень зарядки батареи мультидатчика;
- (прошивка);
- артикул мультидатчика;

• версия микропрограммы, содержащейся в энергонезависимой памяти мультидатчика

• актуальность прошивки мультидатчика на текущую дату. Беспроводной мультидатчик имеет возможность обновления микропрограммы (прошивки) при помощи программы, поставляемой на USB флеш-накопителе.

# **4.3 Датчик относительной влажности**

Одновременно измеряет относительную влажность и точку росы и передает на ПК рассчитанное значение относительной влажности в диапазоне 0–100 %. Для обеспечения доступа свежего возду-ха к датчику на боковой поверхности корпуса мультидатчика, около пиктограммы датчика, имеется отверстие.

# **4.4 Датчик освещенности**

Датчик защищен от инфракрасных излучений с помощью светового фильтра, установленного на корпусе чувствительного элемента датчика. Датчик расположен внутри корпуса мультидатчи-ка. Отверстие для прохождения света расположено на лицевой поверхности под соответствующей пиктограммой.

# **РУКОВОДСТВО ПО ЭКСПЛУАТАЦИИ ЭКОЛОГИЯ**

 $Z.LABS$ 

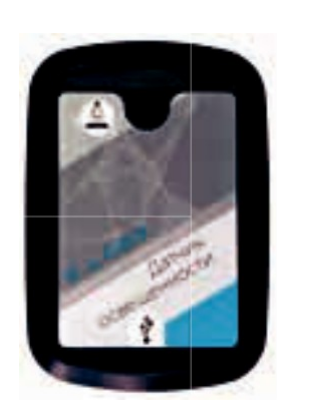

Рисунок 4.4.1. Датчик освещенности

# **4.5 Датчики pH, нитрат- и хлорид-ионов**

Измерительная часть датчика содержит 2 канала измерения для подключения внеш-них электродов (измерительного электрода и электрода сравнения). Оба канала измерения позволяют измерить потенциал, формирующийся на выходе измерительных электродов в диа-пазоне +/– 800 мВ, и с помощью программного обеспечения пересчитать эту величину в едини-цы pH в диапазоне 0–14 после проведения процедуры калибровки. Калибровка pH электрода производится с помощью двух буферных растворов 4.00 (4.01) pH и 6.86 pH, порошки для приготов-ления которых входят в комплект поставки лаборатории.

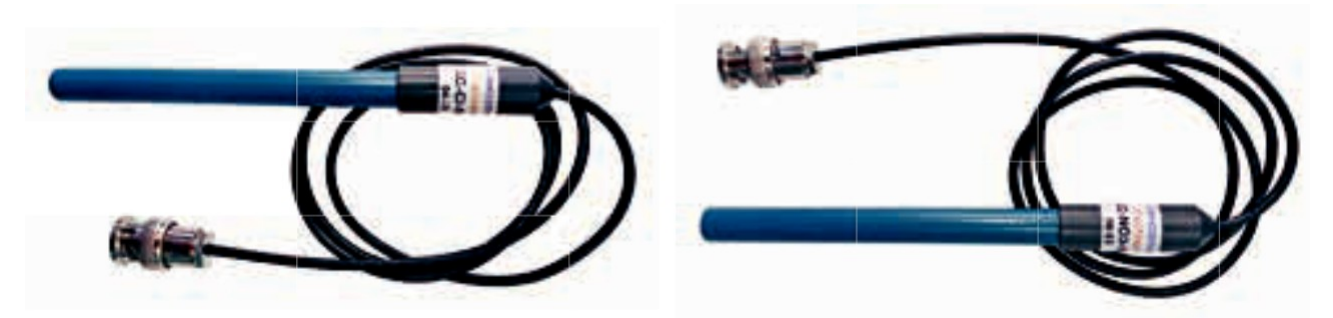

Рисунок 4.5.1. Измерительные электроды pH, нитрат- и хлорид-ионов

**4.6 Датчик электропроводимости**

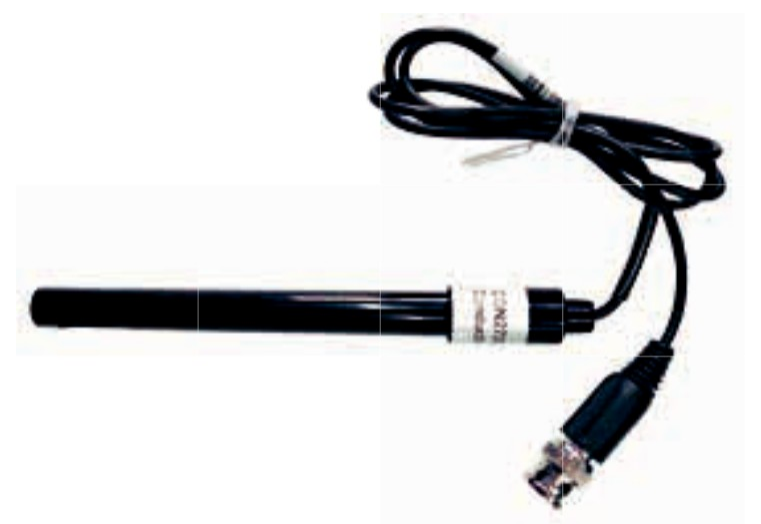

Рисунок 4.6.1. Датчик электропроводимости

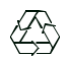

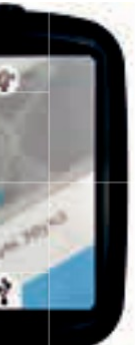

Измерительная часть датчика имеет электронный переключатель диапазонов измерения, управляемый с помощью программного обеспечения. Датчик позволяет производить измерение электропроводимости растворов с помощью внешнего измерительного щупа, подключаемого к соответствующему разъему, обозначенному пиктограммой на корпусе мультидатчика.

# **4.7 Датчик температуры окружающей среды**

Датчик выполнен в виде полупроводникового прибора, находящегося внутри корпуса мультидатчика и имеющего сообщение с окружающей средой. Показания датчика могут отличаться от внешнего датчика температуры, поскольку внутри корпуса мультидатчика при работе электронных компонентов выделяется дополнительное тепло. В связи с этим показания данного датчика могут быть использованы с учетом разницы температур относительно внешнего датчика температуры.

# **4.8 Датчик звука с функцией интегрирования**

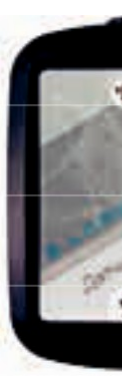

Рисунок 4.8.1. Датчик звука

В схему встроен интегральный звуковой усилитель сигнала. На нижнюю часть датчика установлена магнитная полоса, обеспечивающая надежную фикса-цию датчика на металлической поверхности.

Чувствительный элемент датчика расположен на боковой поверхности корпуса датчика, по-этому при проведении измерений с помощью датчика следует ориентироваться в направлении источника звука. Датчик не требует отдельного источника питания. Питание датчика осуществляется через USB

кабель при подключении к ПК.

### **4.9 Датчик температуры**

Чувствительный элемент датчика – РТС термистор, который размещен на конце зонда, пустоты наконечника заполнены термопастой.

# **4.10 Датчик влажности почвы**

Датчик оснащен выносным щупом для погружения в почву.

# $Z.LAB5$

# **РУКОВОДСТВО ПО ЭКСПЛУАТАЦИИ**

На нижнюю часть датчика установлена магнитная полоса, обеспечивающая надежную фикса-цию датчика на металлической поверхности.

Датчик не требует отдельного источника питания. Питание датчика осуществляется через USB кабель при подключении к ПК.

Очистку щупа датчика после проведения экспериментов необходимо проводить с помощью влажной ткани или салфетки.

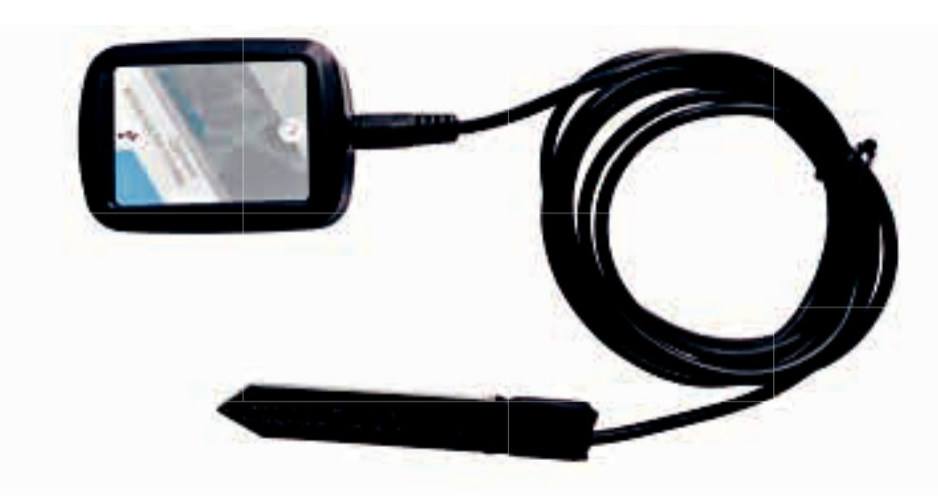

Рисунок 4.10.1. Датчик влажности почвы

**4.11 Датчик кислорода**

Измерительный элемент датчика построен на базе электрохимического сенсора, чувствитель-ного к содержанию кислорода.

На нижнюю часть датчика установлена магнитная полоса, обеспечивающая надежную фикса-цию датчика на металлической поверхности.

Время установления показаний датчика около 30 секунд.

Датчик требует периодической калибровки в процессе эксплуатации. Для калибровки датчика требуется газовая среда с содержанием кислорода не менее 25 %.

Датчик не требует отдельного источника питания. Питание датчика осуществляется через USB кабель при подключении его к ПК.

### **4.12 Датчики оптической плотности 525 нм, 470 нм, турбидиметр**

Датчики предназначены для определения прозрачности растворов на различных длинах волн. Датчики поставляются с комплектом стандартных кювет.

Измерение оптической плотности и прозрачности растворов производится в два этапа. Первоначально производится калибровка датчика с кюветой, заполненной дистиллированной водой (для датчиков оптической плотности), либо предварительно приготовленным раствором с извест-ной оптической плотностью (для турбидиметра), после этого производится непосредственно из-мерение исследуемых растворов.

На нижнюю часть датчиков установлена магнитная полоса, обеспечивающая надежную фик-сацию датчиков на металлической поверхности, также в комплект поставки лаборатории входят

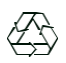

# **ЭКОЛОГИЯ**

подставки из поликарбоната для установки датчиков на неметаллическом основании. кабель при подключении их к ПК.

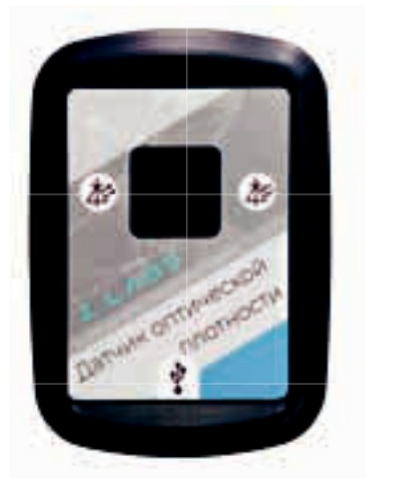

# Датчики не требуют отдельного источника питания. Питание датчиков осуществляется через USB

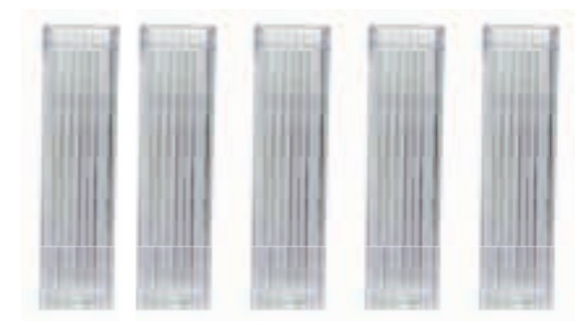

Рисунок 4.12.1. Датчик оптической плотности 525 нм

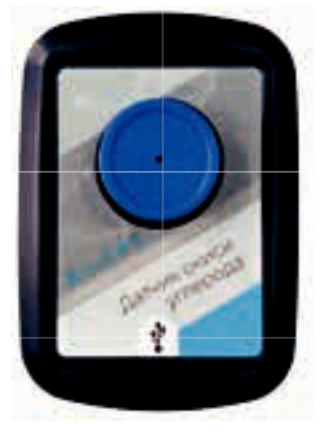

# **4.13 Датчик окиси углерода**

Рисунок 4.13.1. Датчик окиси углерода

Измерительный элемент датчика построен на базе электромеханического сенсора, чувствительного к содержанию монооксида углерода.

На нижнюю часть датчика установлена магнитная полоса, обеспечивающая надежную фикса-цию датчика на металлической поверхности.

Время установления показаний датчика около 30 секунд. Датчик требует периодической калибровки в процессе эксплуатации. Для калибровки датчика требуется газовая среда с известным содержанием окиси углерода. Датчик не требует отдельного источника питания. Питание датчика осуществляется через USB кабель при подключении его к ПК.

# **5. ТЕХНИКА БЕЗОПАСНОСТИ**

При эксплуатации оборудования необходимо соблюдать следующие правила безопасности:

• К обслуживанию оборудования допускаются лица, изучившие настоящий паспорт, а также прошедшие инструктаж по технике безопасности.

• ЗАПРЕЩАЕТСЯ установка изделия на неустойчивые, незакрепленные конструкции.

• Перед началом эксплуатации оборудования необходимо убедиться, что оборудование находит-ся в выключенном состоянии.

• При обнаружении любых повреждений и неисправностей оборудования, а также при появле-нии дыма, искрения или специфического запаха перегретой изоляции, немедленно обесточьте оборудование.

• ЗАПРЕЩАЕТСЯ эксплуатировать неисправное оборудование.

• ЗАПРЕЩАЕТСЯ использовать изделие и его отдельные компоненты не по назначению.

• ЗАПРЕЩАЕТСЯ вскрывать и разбирать изделие.

• ЗАПРЕЩАЕТСЯ видоизменять принципиальную схему и общие функции работы изделия.

• При эксплуатации изделия необходимо соблюдать Правила технической эксплуатации электроустановок потребителей и Правила техники безопасности при эксплуатации электроустановок потребителей.

• Изделие эксплуатировать только в помещении без повышенной опасности по степени пораже-ния электрическим током.

• Во избежание поражения электрическим током и выхода из строя элементов изделия при рабо-те запрещается использовать внешние источники питания.

• Не устанавливайте оборудование в непосредственной близости от легковоспламеняющихся и распространяющих огонь предметов.

• Не оставляйте оборудование включенным без присмотра.

• Не допускайте попадания жидкости внутрь оборудования.

• Не оставляйте оборудование в режиме ожидания на длительное время (более 12 часов).

• Во избежание поломок оборудования не прикладывайте чрезмерных усилий при манипуляции с

органами управления.

**ВНИМАНИЕ! Используйте только исправные разъемы электропитания. Убедитесь, что они имеют плотное соединение. При использовании тройников и удлинителей убедитесь в надежности их крепления.**

**ВНИМАНИЕ! В целях исключения выхода из строя оборудования из-за некачествен-ных параметров электросети рекомендуется дополнительно установить стабилизирован-ный источник питания. Оборудование, вышедшее из строя вследствие скачка напряжения в сети, гарантийному ремонту не подлежит.**

# **6. ТРАНСПОРТИРОВАНИЕ И ХРАНЕНИЕ**

• Перевозить изделие следует только в упакованном виде.

включать его в сеть можно не раньше чем через 6 часов пребывания при комнатной температуре в распакованном виде.

• При транспортировке изделие необходимо надежно зафиксировать.

- В процессе транспортировки и хранения необходимо соблюдать следующие условия:
	-
- После хранения оборудования в холодном помещении или после перевозки в зимних условиях
	-
- Для транспортировки изделия следует использовать автотранспорт с закрытым грузовым отделением. Грузовое отделение должно исключать попадание внутрь влаги, атмосферных осадков, частиц грязи и не иметь острых или твердых выступающих элементов, которые могут повредить
	-
	-
	- Хранить и перевозить оборудование вдали от нагревательных приборов и открытого огня.

упаковку изделия.

• При перегрузке, транспортировании и разгрузке должны строго выполняться требования манипуляционных знаков и надписей, указанных на таре.

• В процессе перевозки или хранения не складывать на изделие тяжелые предметы.

• Нельзя ронять изделие.

• Не допускать механического повреждения элементов корпуса.

• Не допускать утери мелких частей крепления.

загрязнений, атмосферных осадков, воздействия агрессивных сред.

- Упакованное изделие при хранении должно быть защищено от механических повреждений,
	-
- Не допускается резкая смена условий хранения воздействие высоких и низких температур, а

также влажности воздуха.

• Не допускается хранение упакованного изделия на влажных, холодных, горячих поверхностях и вблизи от них.

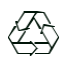

# **ПРИЛОЖЕНИЕ А. РАБОТА С ПРОГРАММНЫМ ОБЕСПЕЧЕНИЕМ**

Программное обеспечение цифровой лаборатории **Z.Labs®** предназначено для просмотра дан-ных, получаемых с датчиков цифровой лаборатории, проведения лабораторных работ, построения графиков, а также настройки и калибровки датчиков.

# **1. Подключение мультидатчика**

При запуске программы на экране появляется главное окно с открытой вкладкой подключе-ния к датчикам. Подключение к мультидатчику возможно как по проводному, так и по беспро-водному соединению. По умолчанию, подключение осуществляется через беспроводное соеди-нение *(Bluetooth Low Energy)*. Перед подключением в окне отображаются устройства, видимые по Bluetooth-соединению. Мультидатчики имеют названия *PHYS0001, CHEM0001, BIO0001* и т.п., где цифры соответствуют серийному номеру, указанному на корпусе цифровой лаборатории. Некоторые датчики подключаются только по проводному соединению, например, датчик влажности почвы, датчик окиси углерода, колориметр. Выбор типа подключения проводное/беспроводное осущест-вляется нажатием соответствующих кнопок *«USB»/«Bluetooth»*.

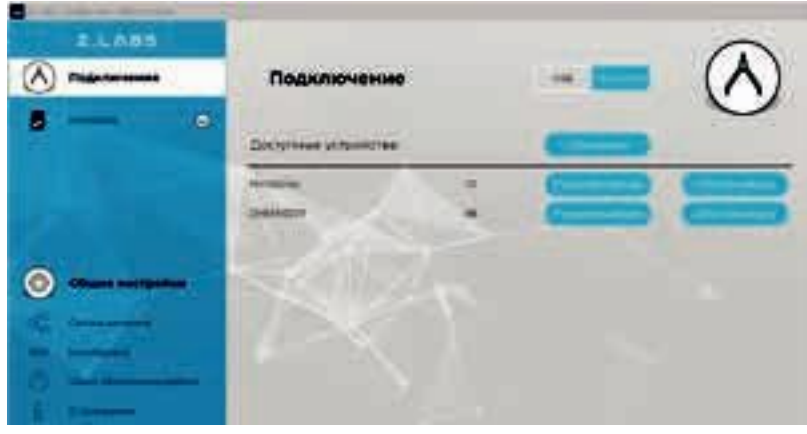

Рисунок А.1 – Подключение мультидатчика по беспроводному соединению

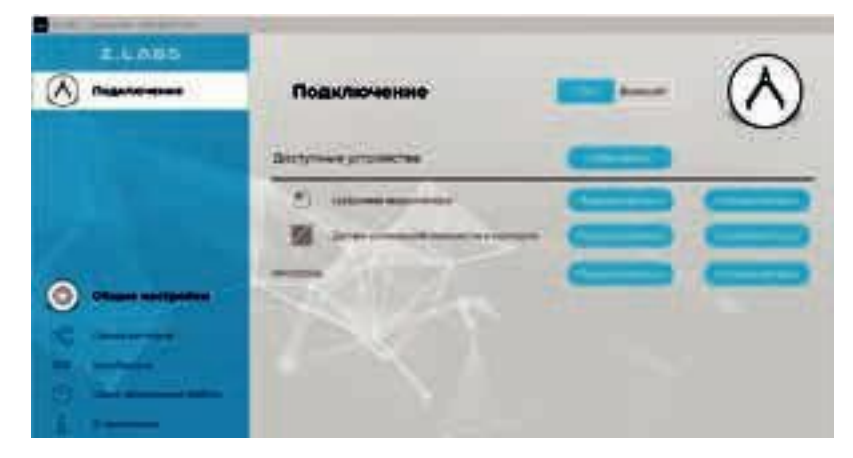

Рисунок А.2 – Подключение по USB – проводному соединению

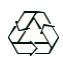

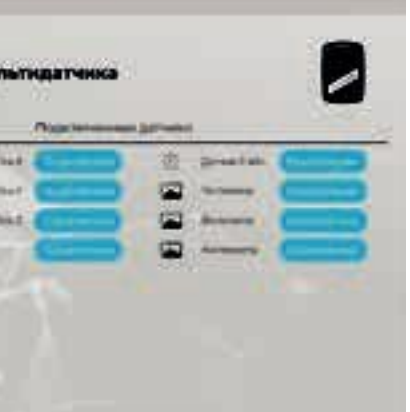

# **ЭКОЛОГИЯ**

Для подключения к цифровой лаборатории необходимо выбрать мультидатчик из списка види-мых устройств и нажать кнопку «Подключиться». При этом, в левой области рабочего окна отобра-зится иконка мультидатчика с выпадающим списком, включающим все встроенные датчики.

### **2. Настройка мультидатчика и подключенных датчиков**

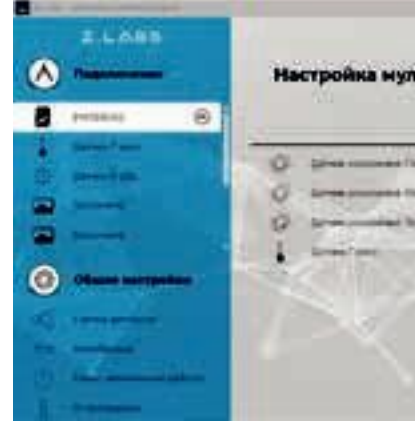

Рисунок А.3 – Настройка мультидатчика

Перейдя на вкладку «Настройка мультидатчика» можно оставить видимыми только те датчики, которые требуются для проведения лабораторной работы, а остальные временно отключить.

При выборе датчика в левой панели окна, пользователь получает доступ к настройкам отображения его показаний в программе, в том числе к настройкам единиц измерения, диапазона значений, вида графика и т.п. Данные настройки применяются для каждого датчика индивидуально.

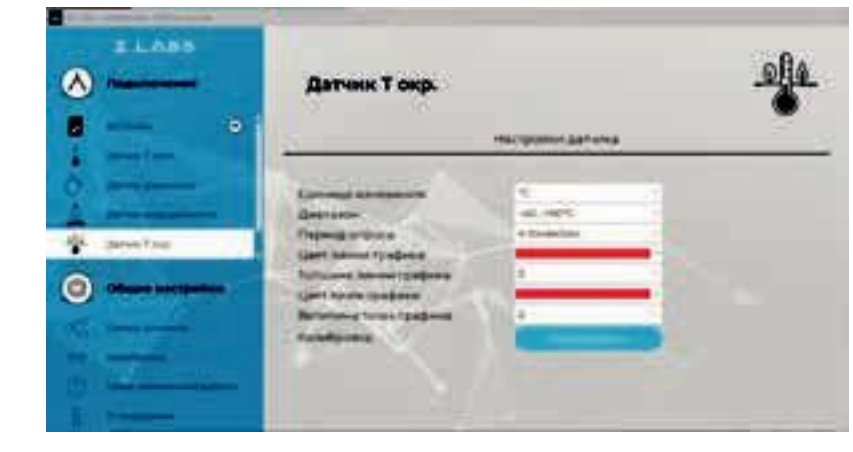

Рисунок А.4 – Настройка отображения показаний датчика

# **3. Общие настройки программы**

Во вкладке «Общие настройки» появляется возможность задать время эксперимента, формат

времени (секундомер, мм:сс, чч:мм), вид графика (линия, точки, линия+точки).

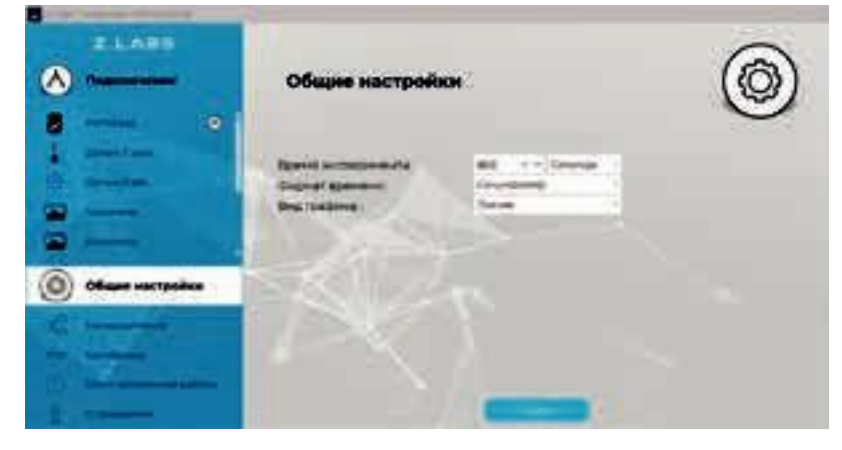

Рисунок А.5 – Раздел «Общие настройки» Рисунок А.7 – Ввод пароля для открытия раздела «Калибровка датчиков»

Здесь же расположена кнопка «Пуск» для запуска эксперимента. (см. главу «Проведение эксперимента»).

Также в данном разделе имеются подразделы «Связка датчиков», «Калибровка», «Сеанс автономной работы» и «О программе».

В разделе «Связка датчиков» можно выбрать несколько датчиков из списка подключенных, дан-ные которых будут отображаться одновременно на временном графике. Эта функция позволяет отслеживать одновременные изменения показаний датчиков и выявлять корреляции при проведении лабораторной работы.

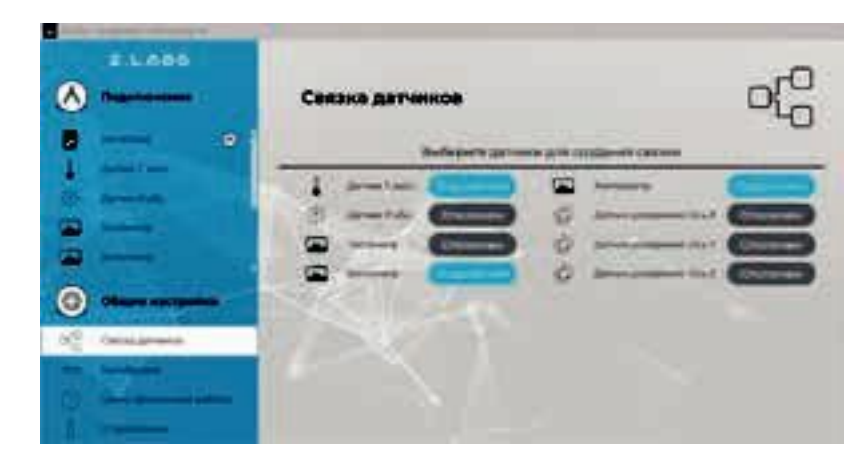

Рисунок А.6 – Связка датчиков

# **4. Калибровка датчиков**

Калибровка представляет собой процесс настройки датчика, при котором пользователь может переопределить (переназначить) показания датчика, опираясь на точные известные значения. Раз-дел «Калибровка» позволяет провести эту процедуру по одной, либо по двум точкам значений дат-чика (ступеням).

Для входа в раздел «Калибровка» необходимо ввести пароль администратора с целью предотвращения несанкционированного изменения показаний (по умолчанию пароль – «12345»).

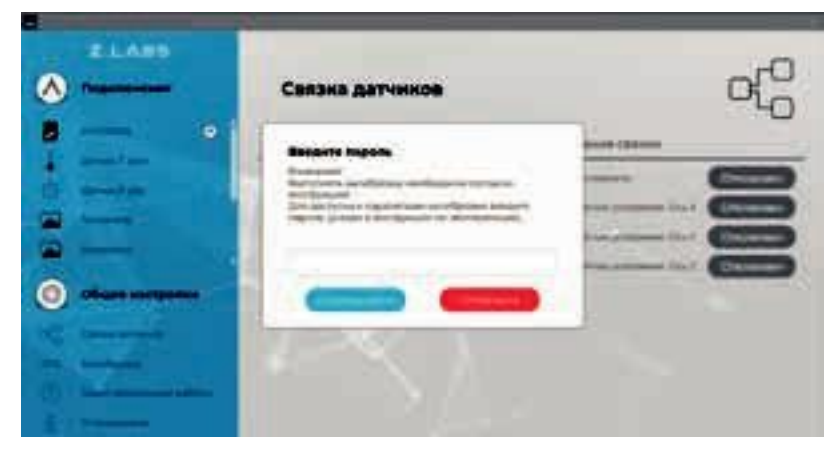

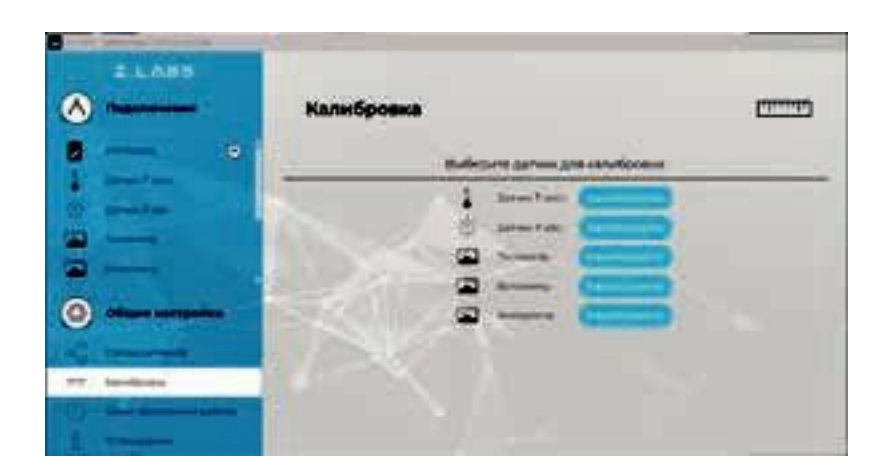

Рисунок А.8 – Раздел «Калибровка датчиков»

При выборе датчика открывается окно калибровки данного датчика.

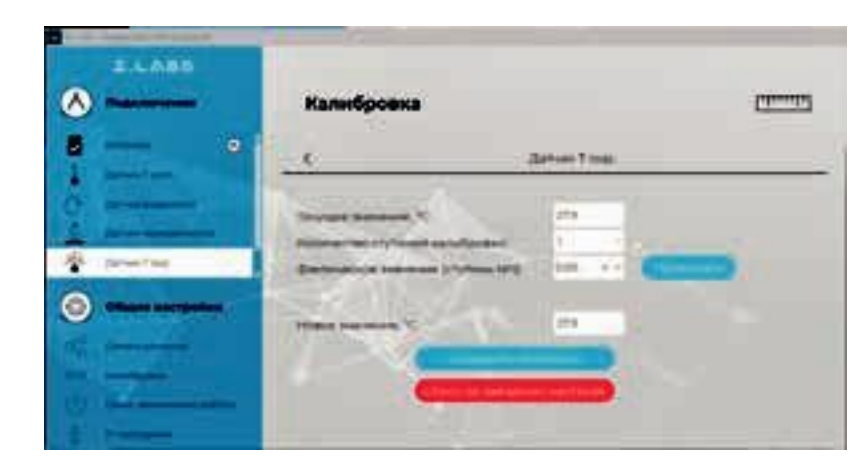

Рисунок А.9 – Процесс калибровки датчиков

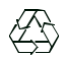

# **Пример калибровки датчика температуры:**

Текущее значение датчика температуры, с учетом текущих калибровочных коэффициентов пользователя – 27,9 °С.

В поле «Фактическое значение (ступень №1)» вводится известное значение, которое должен показывать датчик. Это значение можно получить, например, измерив температуру точным промышленным прибором. После ввода значения нужно нажать кнопку «Применить».

В области «Новое значение» отобразится значение датчика с учетом нового коэффициента калибровки.

Подтверждение калибровки осуществляется нажатием кнопки «Сохранить настройки», при этом коэффициент калибровки записывается в устройство.

При двух ступенях калибровки расчет нового значения происходит только после того, как будут введены известные значения для двух разных показаний датчика.

При необходимости, можно обнулить пользовательские калибровочные коэффициенты како-го-либо датчика. Для этого нужно нажать кнопку «Возврат к заводским настройкам».

# **5. Сеанс автономной работы**

После окончания сбора данных, статус архива изменится на «Сеанс автономной работы завершен», и станет активной кнопка «Работа с данными сеанса». При нажатии на эту кнопку, данные выгружаются в виде таблицы значений, а также в виде графика. Для просмотра данных использу-ются

Сеанс автономной работы – режим накопления мультидатчиком данных в течение определенно-го промежутка времени. При этом не требуется подключение к компьютеру – мультидатчик нака-пливает показания автономно, с использованием энергонезависимой памяти.

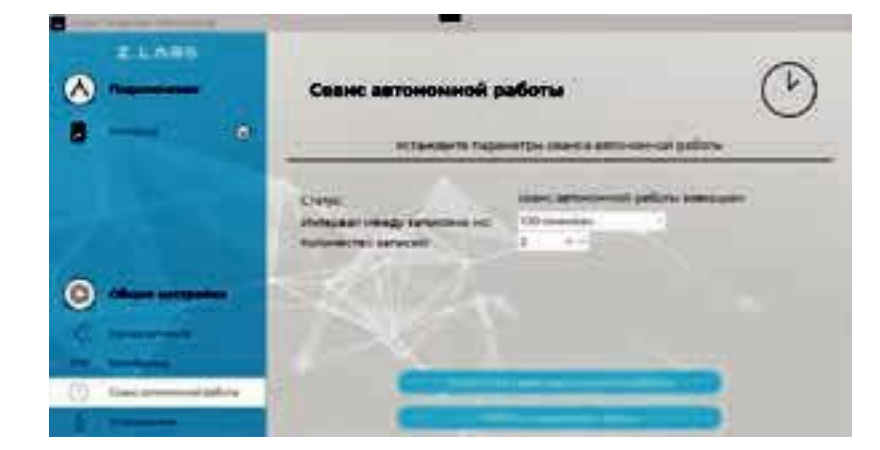

Рисунок А.10 – Раздел «Сеанс автономной работы»

Для запуска накопления данных необходимо выбрать раздел «Сеанс автономной работы» и вве-сти интервал между снятиями показаний, а также количество показаний датчиков, которые необ-ходимо собрать (не более 100). При нажатии на кнопку «Запустить сеанс автономной работы» вы мо-жете оставить мультидатчик на требуемое время, в том числе, прервать соединение с компьютером. Если в памяти устройства уже находятся накопленные данные с предыдущего сеанса автономной работы, то в графе «Статус» будет указано «Сеанс автономной работы завершен». Если данных в па-мяти устройства нет, то в «Статусе» будет указано «Архив пустой».

При нажатии на кнопку «Запустить сеанс автономной работы» появится предупреждающее диалоговое окно.

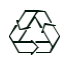

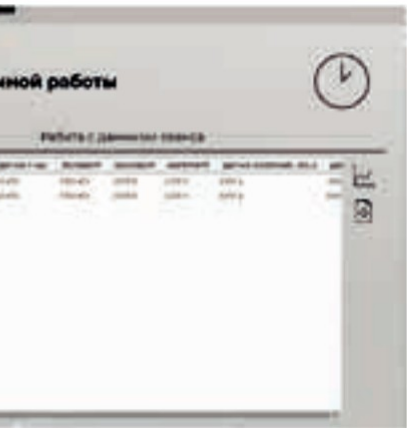

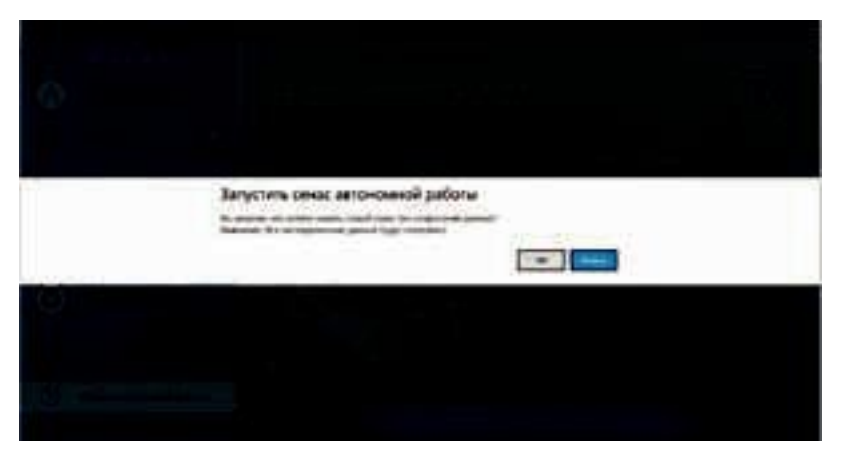

Рисунок А.11 – Предупреждение о возможной потере данных

соответствующие кнопки:

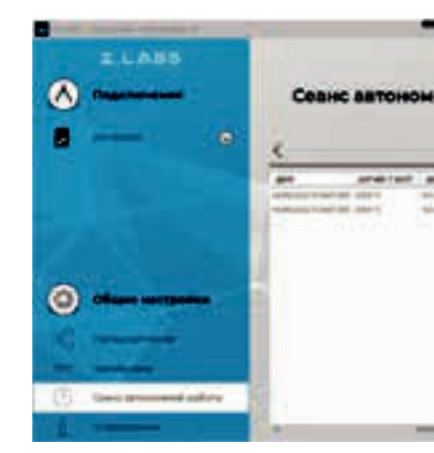

Рисунок А.12 – Окно просмотра значений данных сеанса автономной работы

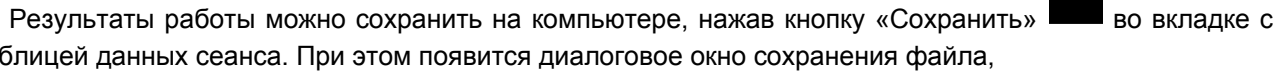

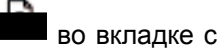

таблицей данных сеанса. При этом появится диалоговое окно сохранения файла,

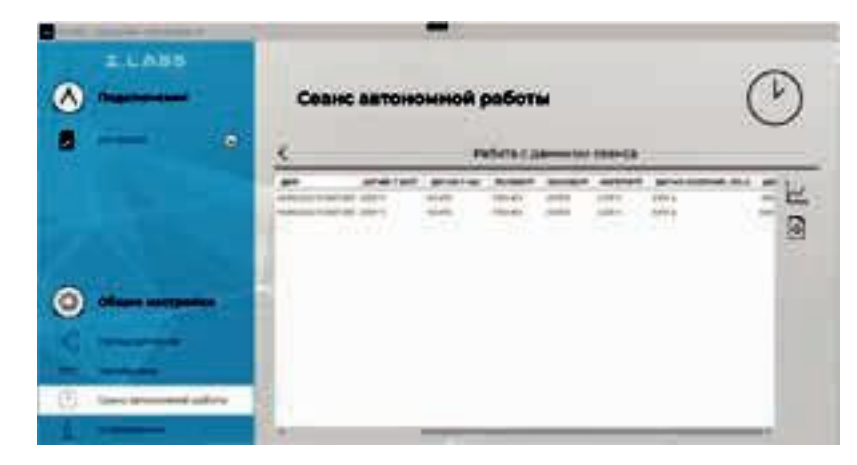

Рисунок А.12 – Окно просмотра значений данных сеанса автономной работы

# Z.LABS

# РУКОВОДСТВО ПО ЭКСПЛУАТАЦИИ

# ЭКОЛОГИЯ

в котором необходимо указать путь и название сохраняемого документа. Сохраненный файл (с расширением \*.csv) можно открыть как стандартной программой «Блокнот», так и с помощью офисных программ (MS Excel, либо эквивалент).

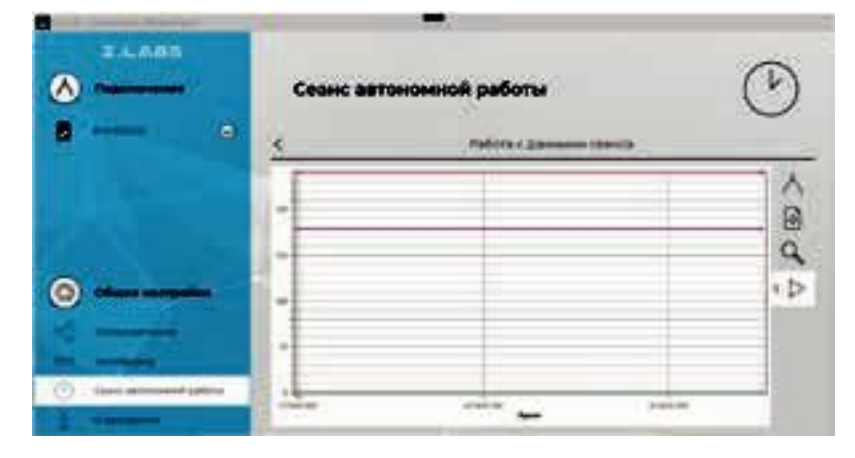

Рисунок А.13 - Окно просмотра графика сеанса автономной работы

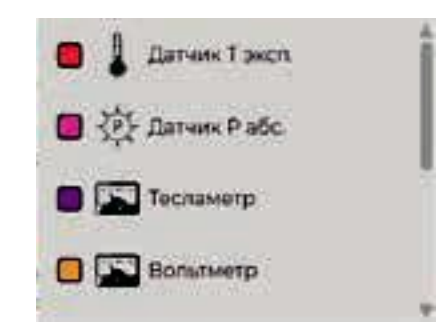

Рисунок А.14 - Выбор видимости графиков

Видимую область графика возможно передвигать, удерживая правую кнопку мыши. Также присутствует возможность масштабирования графика - увеличение/уменьшение видимой области графика можно осуществить с помощью колесика мыши либо, нажимая одновременно «Ctrl» и «+»/«-». Нажатие левой кнопки мыши позволяет узнать значение в определенной точки графика.

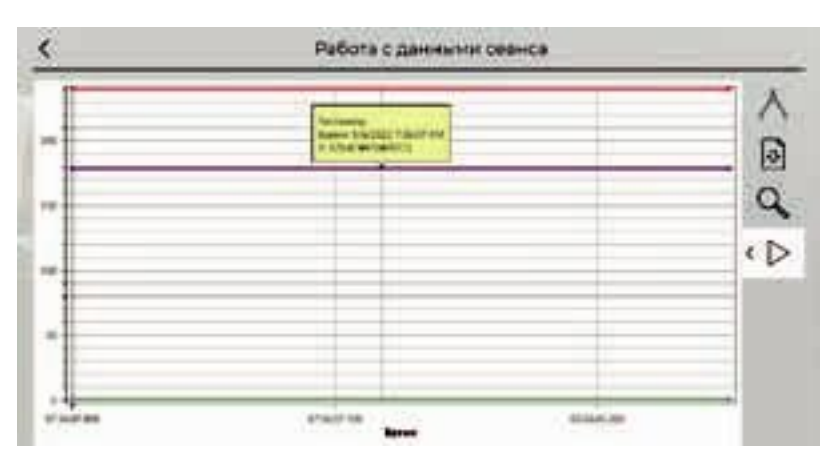

Рисунок А.15 - Отображение значения графика в выбранной точке

При изменении масштаба видимой области графика возврат к первоначальному масштабу осуществляется нажатием на кнопку «Сбросить масштаб»

Программа поддерживает экспортирование данных в файл изображения. При нажатии на кноп-ку «Сохранить» во вкладке графика работы с данными сеанса появится диалоговое окно сохране-ния файла, в котором необходимо указать место и название сохраняемого документа. Поддержи-ваемый формат файлов с изображения - \* png. Внимание! В файле изображения будет сохранена текущая видимая область графика, поэтому если перед сохранением график масштабировался или сдвигался, то рекомендуется вернуть его к нужному виду, сбросив масштаб.

Раздел «О программе» позволяет просматривать версию установленного программного обеспечения, а также версию программного обеспечения мультидатчика, и, при необходимости, обнов-лять его. Также, в данном окне доступна ссылка на Руководство по эксплуатации и на страницу поддержки от завода-изготовителя.

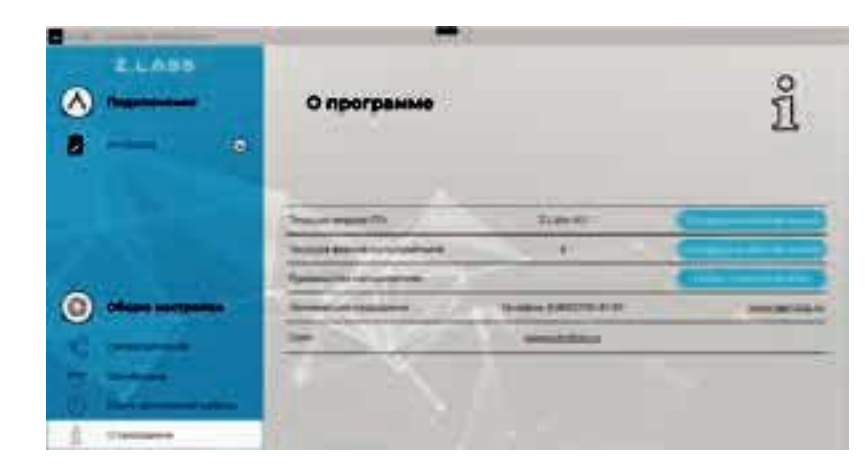

# 6. Проведение эксперимента

При нажатии кнопки «Пуск» из окна «Общие настройки» запустится режим измерений (снятия показаний с датчиков), и рабочее окно примет вид:

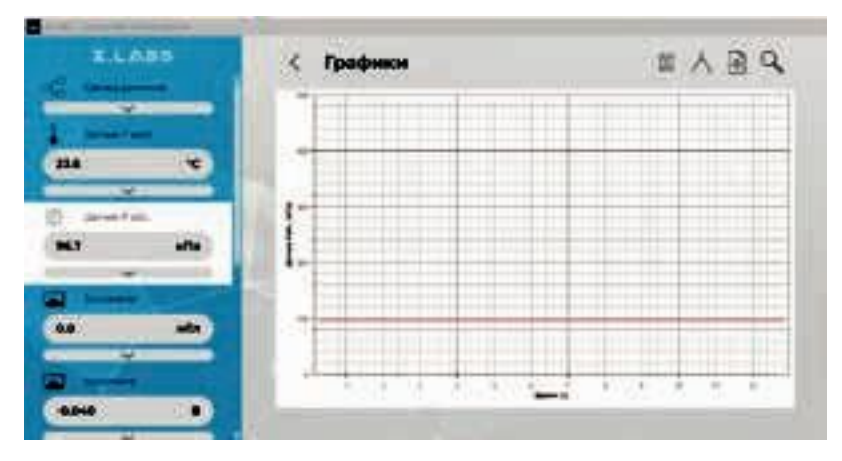

«

Рисунок А.16 - Окно просмотра информации о программе

Рисунок А.17 - Режим измерений

# $Z.LAB5$

# РУКОВОДСТВО ПО ЭКСПЛУАТАЦИИ

# ЭКОЛОГИЯ

При помощи правой кнопки мыши можно посмотреть данные графика в любой точке.

В левой панели окна отображаются области связки датчиков, а также всех подключенных дат-чиков. В данной панели после запуска эксперимента (а также после окончания времени экспери-мента) отображаются текущие показания датчиков. Прочерк свидетельствуют о том, что датчик не подключен, либо неисправен. Например:

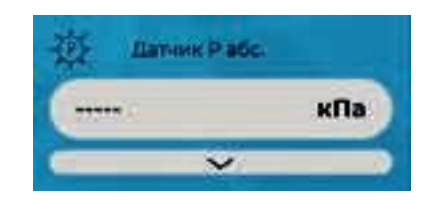

Рисунок А.18 - Отсутствие показаний датчика

Для удобства отображения данных пользователь имеет возможность указывать диапазон значе-ний датчиков по оси Ү. Для этого необходимо ввести желаемые значения в соответствующие поля и нажать кнопку «Применить».

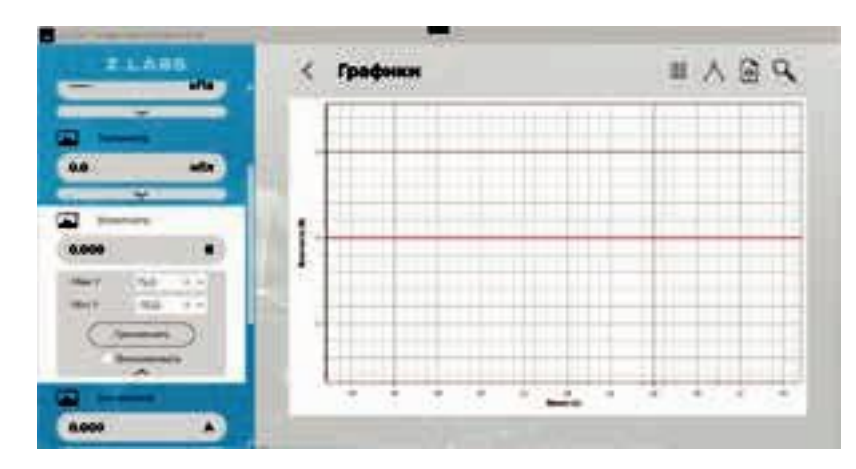

Рисунок А.19 - График текущего эксперимента

Масштабирование можно зафиксировать, отметив галочкой поле «Фиксировать». Также уменьшение видимой области графика можно осуществить с помощью колесика мыши, либо нажимая одновременно «Ctrl» и «+»/«-», либо выбором области левой кнопкой мыши:

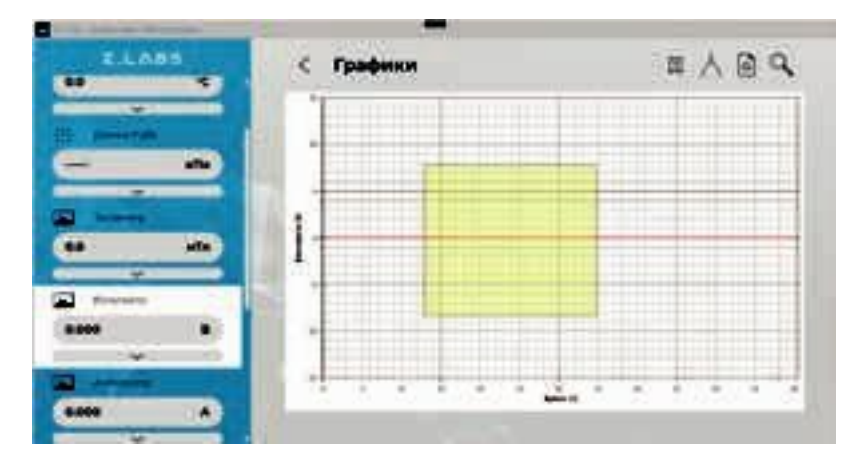

Рисунок А.20 - График текущего эксперимента - масштабирование заданной области

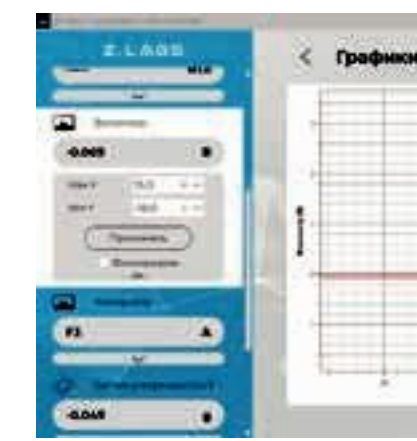

Рисунок А.21 - График текущего эксперимента - просмотр данных в выбранной точке

Программа поддерживает экспортирование данных в файл изображения: при нахождении во вкладке «График» при нажатии на кнопку «Сохранить» появится диалоговое окно сохранения фай-ла, в котором необходимо указать место и название сохраняемого документа. В данном случае со-хранится файл изображения \*.png. Внимание! В файле изображения будет сохранена текущая ви-димая область графика, поэтому если перед сохранением график масштабировался или сдвигался, то рекомендуется вернуть его к нужному виду, сбросив масштаб.

При нажатии на пиктограмму Полеталяетс я переход к вкладке с таблицей данных, и соответственно, обратно, при нажатии на пиктограмму

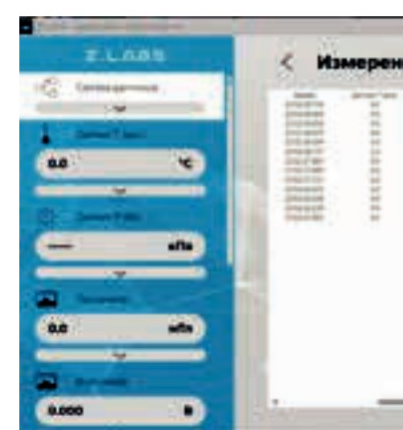

Программа поддерживает экспортирование данных в файл \*.xls. При нажатии на кнопку «Сохранить» появится диалоговое окно, в котором необходимо указать место и название сохраняемого документа.

Для приостановки эксперимента следует нажать кнопку «Пауза» **Прементать продолжения в слу**чае, если эксперимент ранее был приостановлен - старт

После того, как эксперимент завершится, то есть будет достигнута указанная длительность эксперимента в области «Общие настройки», графики перестанут обновляться.

Возврат в меню настроек осуществляется путем нажатия на кнопку

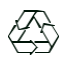

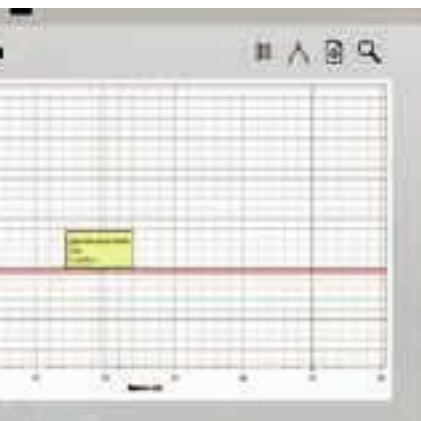

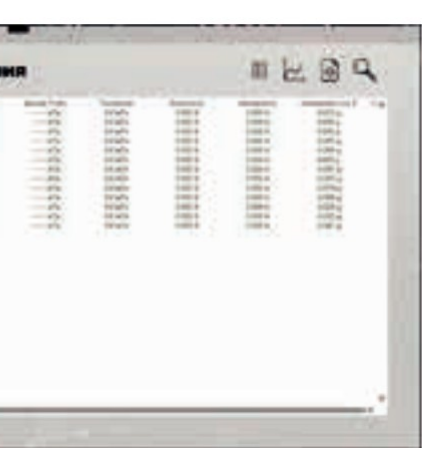

Рисунок А.22 - Просмотр таблицы значений текущего эксперимента